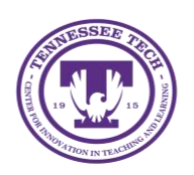

**Qualtrics: View Data**  Center for Innovation in Teaching and Learning

Qualtrics gives you the ability to export and analyze the data collected from your survey responses.

## To Export Data:

1. On the Qualtrics homepage, click the three-dot menu located on the survey description bar, then select **Data & Analysis** from the drop-down menu.

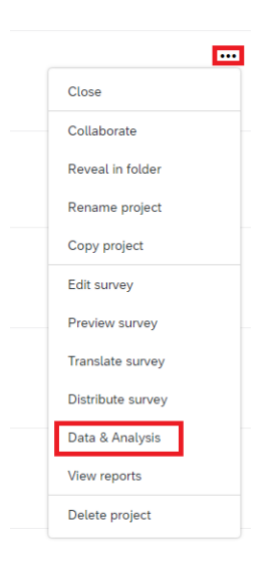

2. On the Data & Analysis page, select **Export & Import** and then select **Export Data** from the drop-down menu.

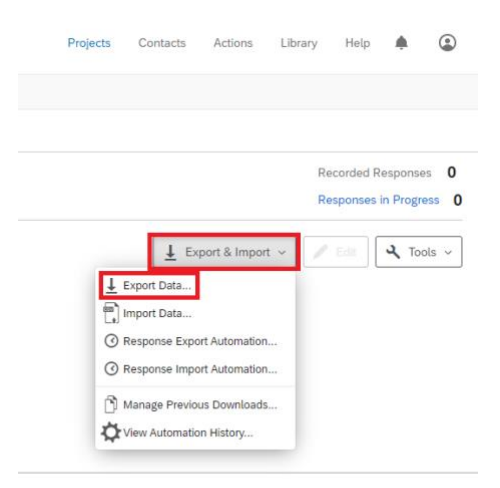

- 3. On the Download a data table window, select **Excel.**
- 4. Select **Use numeric values** and then click **Download.**

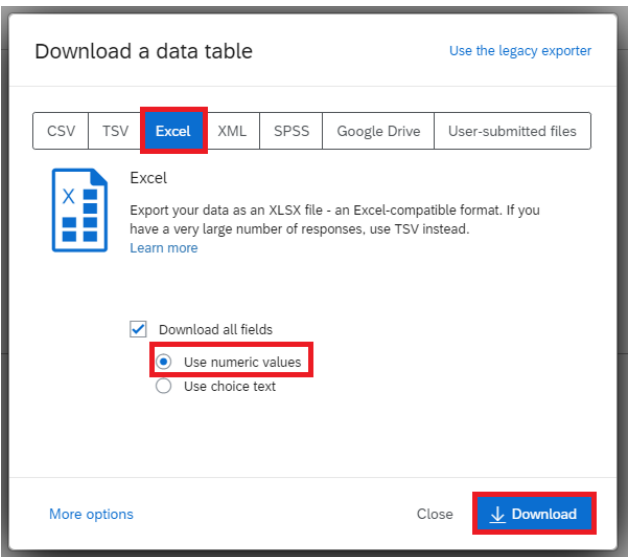

5. If the Download's status says *Queued,* select **Queued** to help the file download.

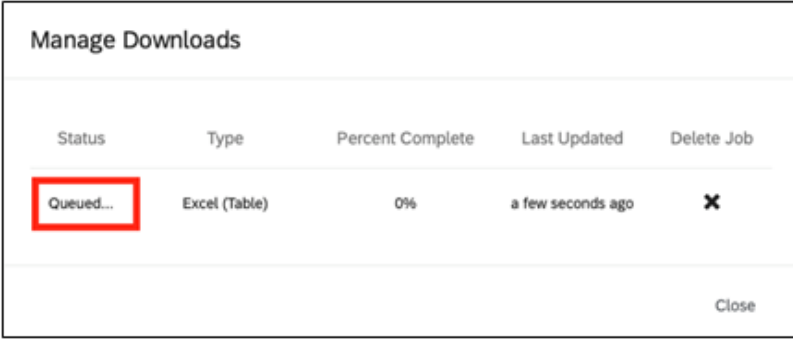

NOTE: You can hit close on the window and not lose your download progress. To access your downloads again, select **Export & Import**, then select **Manage Previous Downloads.** 

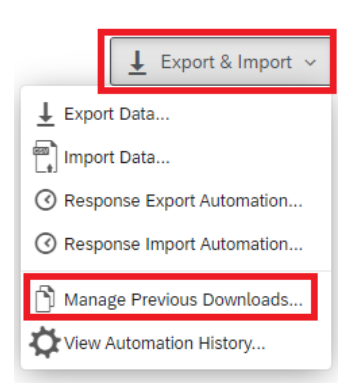

6. Previous downloads will then be displayed. Select **download** for the file to appear under downloads.

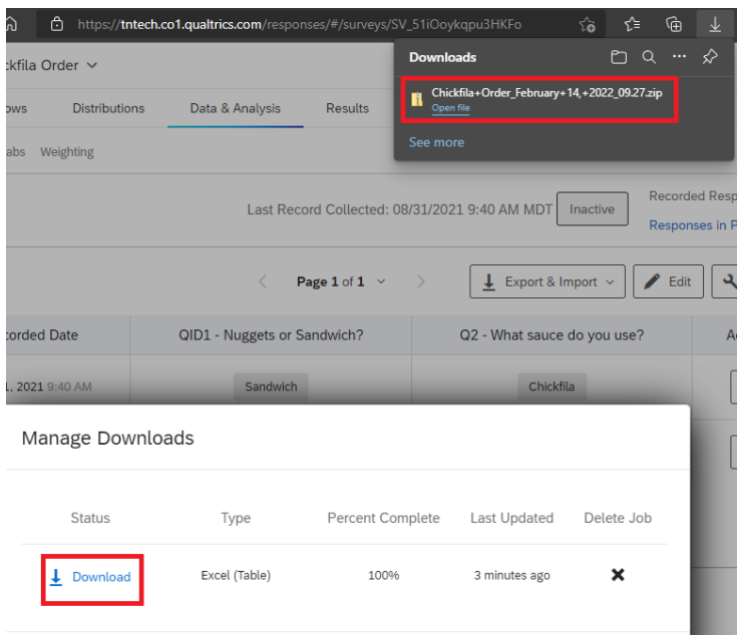

7. Select **Compressed Folder Tools** and then select **Extract All**.

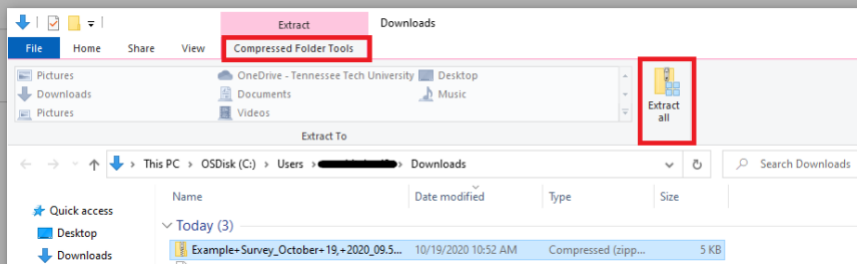

- 8. Select **Browse** and then select the folder you want the data save to.
- 9. Click **Extract** and locate the file in the folder you chose.

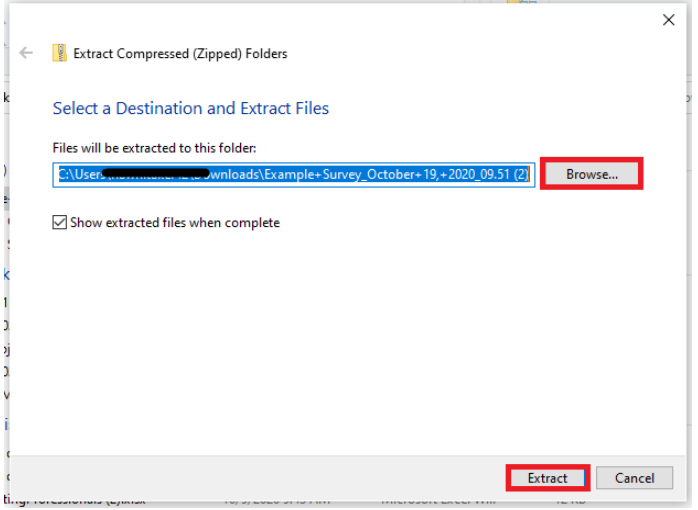